# **MANUAL** DE ORIENTAÇÃO CONTROLE DE FREQUÊNCIA (PONTO ELETRÔNICO)

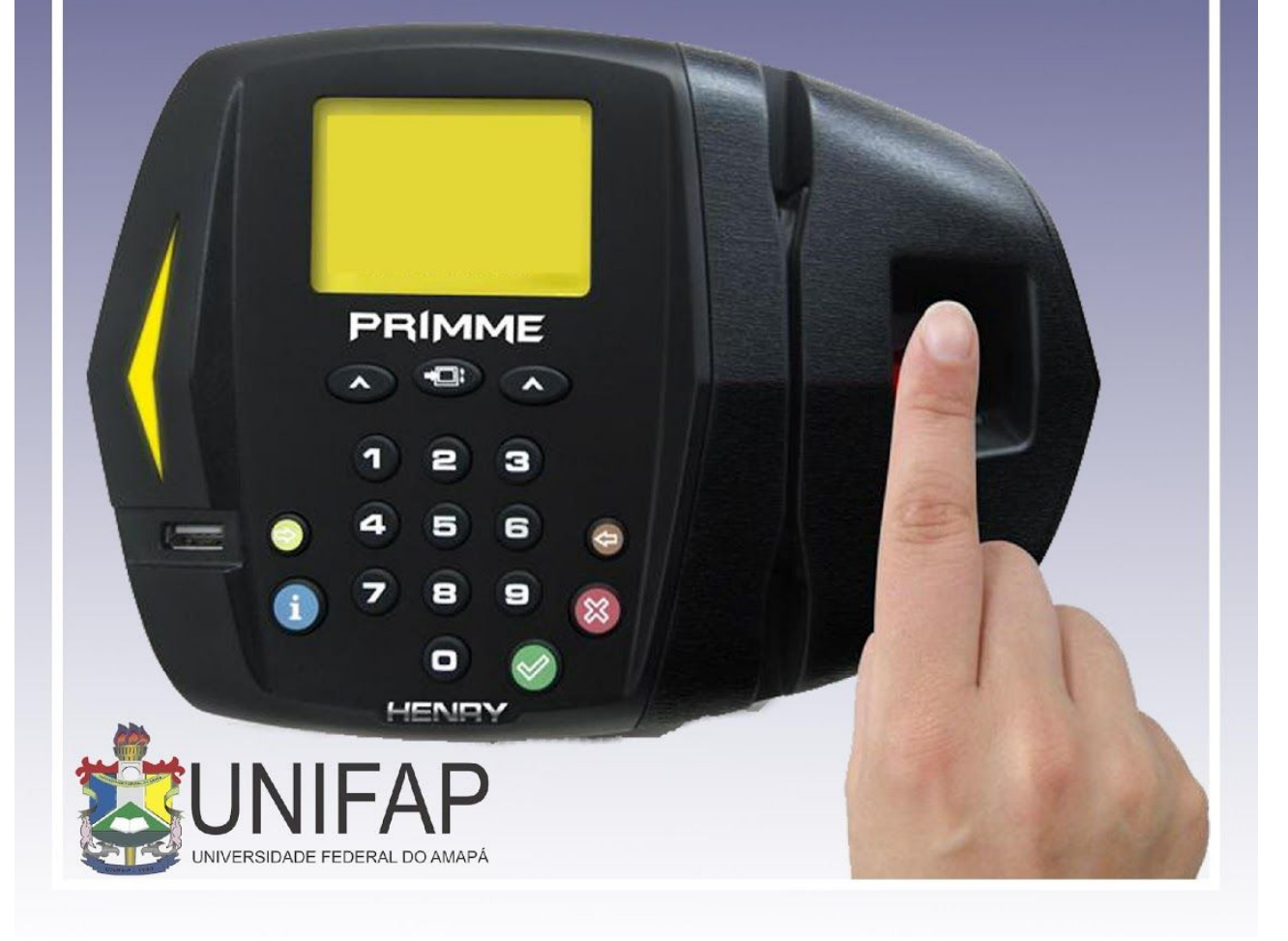

## **1) COMPROVANTES DE FREQUÊNCIA**

Esta funcionalidade permite que seja realizada a emissão de comprovantes de frequência por servidor que possibilita a visualização da listagem de dias trabalhados de acordo com o período informado.

● Para utilizar essa funcionalidade, acesse o **SIGRH → Portal do Servidor → Consultas → Frequência → Comprovantes de Frequência.**

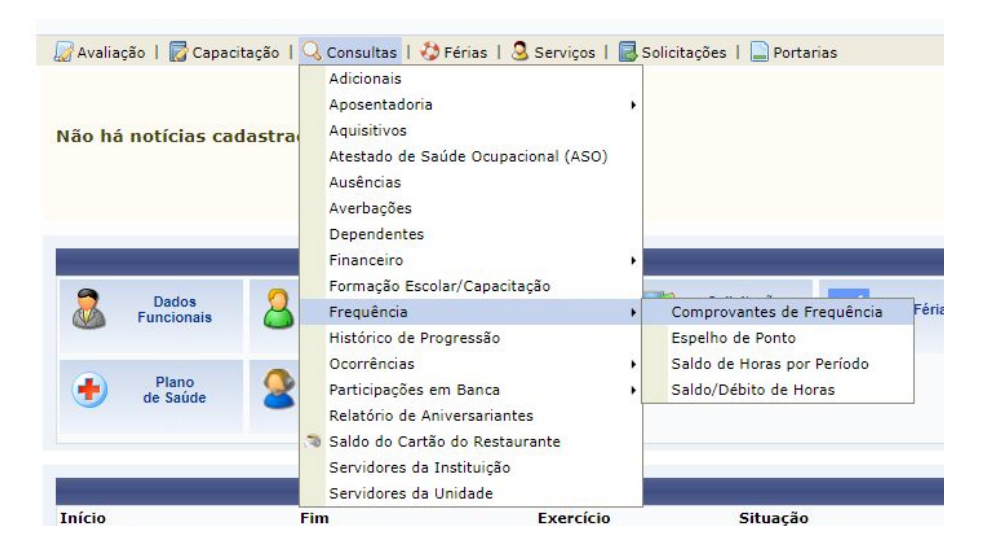

Na próxima tela, o usuário deverá informar o período desejado e escolher se o resultado será exibido em formato de impressão ou relatório. Caso deseje em formato de impressão, basta clicar na opção. <sup>I Exibir em formato de impressão</sup>

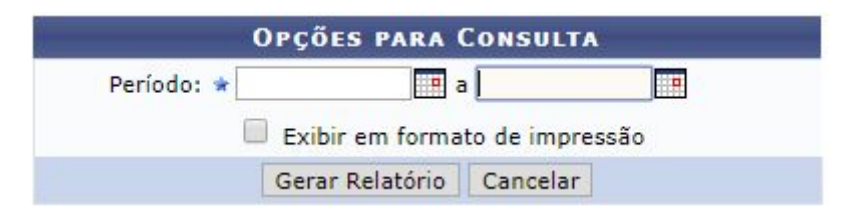

#### **2) ESPELHO DE PONTO**

Esta funcionalidade permite que seja realizada a emissão de espelho de ponto, que possibilita a visualização da listagem de dias/horas trabalhadas.

● Para utilizar essa funcionalidade, acesse o **SIGRH → Portal do Servidor → Consultas → Frequência→ Espelho de Ponto.**

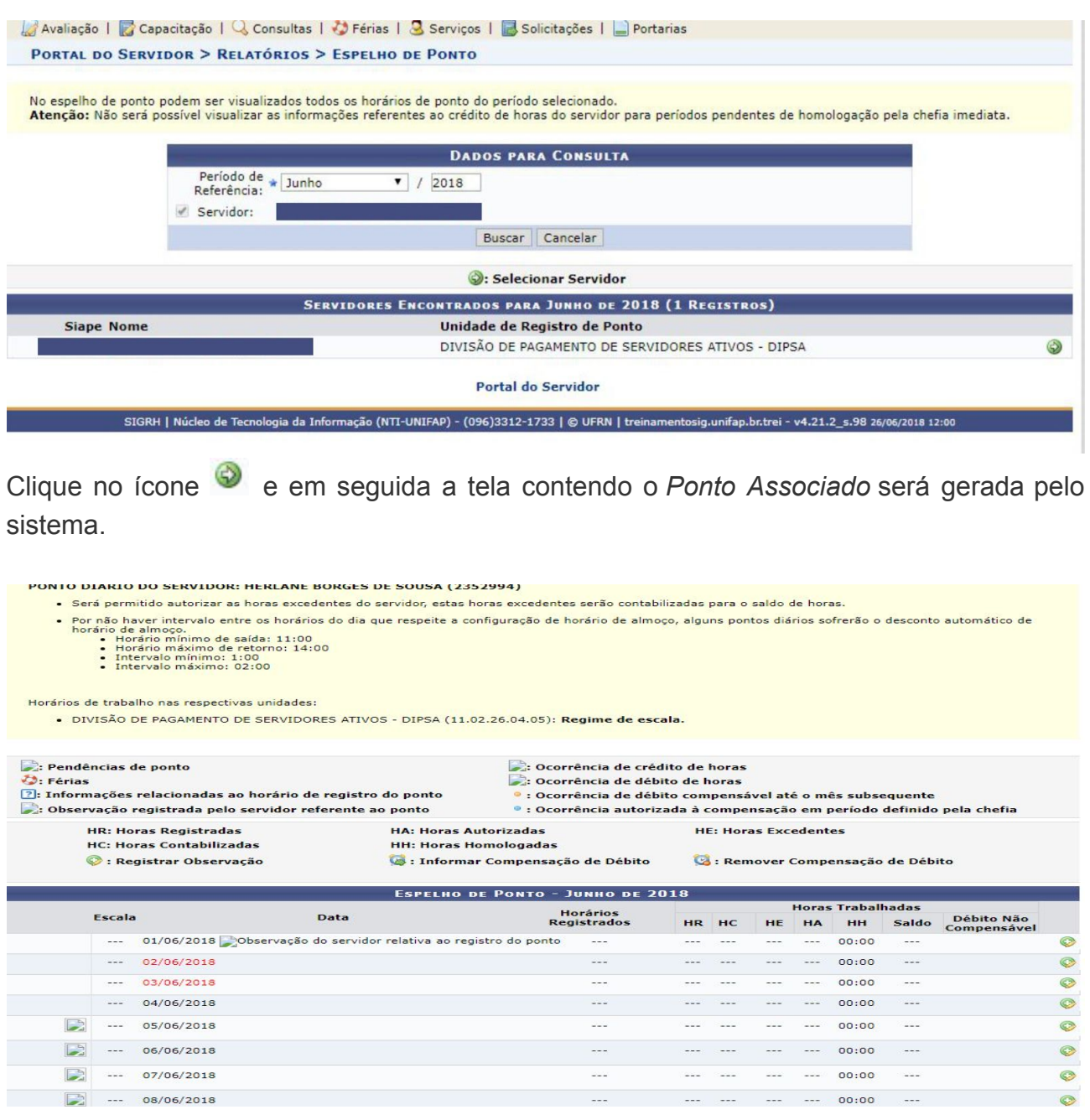

## **3) SALDO DE HORAS POR PERÍODO**

Esta funcionalidade permite verificar o saldo de horas referente a determinado período.

● Para utilizar essa funcionalidade, acesse o **SIGRH → Portal do Servidor → Chefia de Unidade → Frequência → Ponto Eletrônico → Relatórios → Saldo de Horas por Período.**

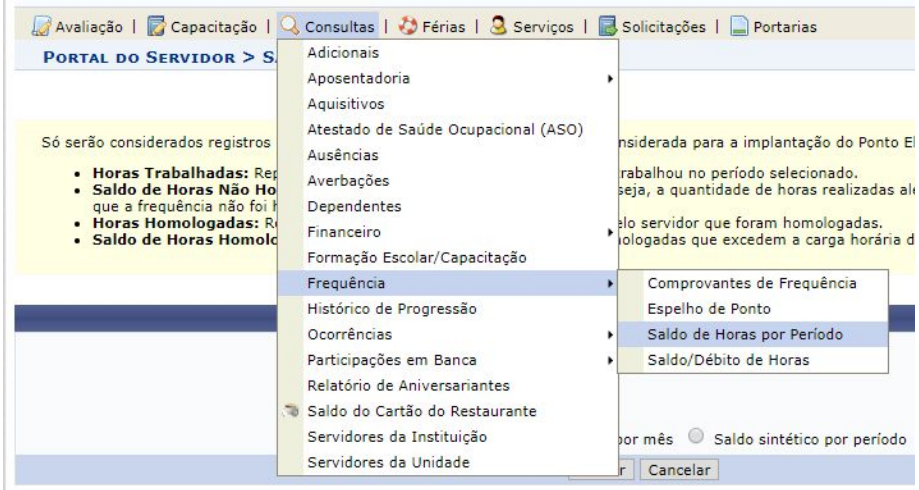

O sistema exibirá a tela a seguir:

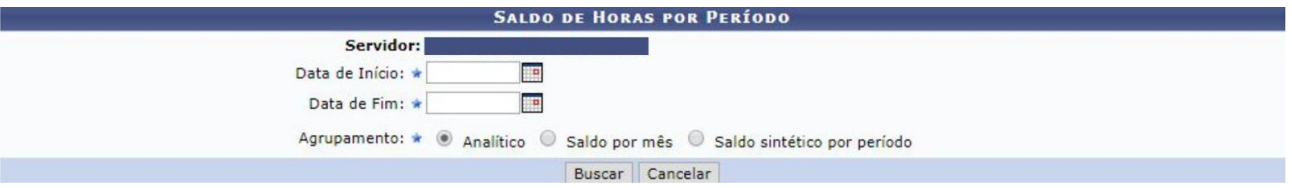

O relatório poderá ser exibido em **formato Analítico, Saldo por mês** e **Saldo sintético por período**.

## **4) OPERAÇÕES DE RECESSO**

Esta funcionalidade permite que servidores solicitem por um dos períodos de recesso de fim de ano, que deverão ser autorizadas pela chefia imediata.

● Para utilizar essa funcionalidade, acesse o **SIGRH → Portal do Servidor → Solicitações → Períodos de recesso → Cadastrar**

A seguinte tela será gerada:

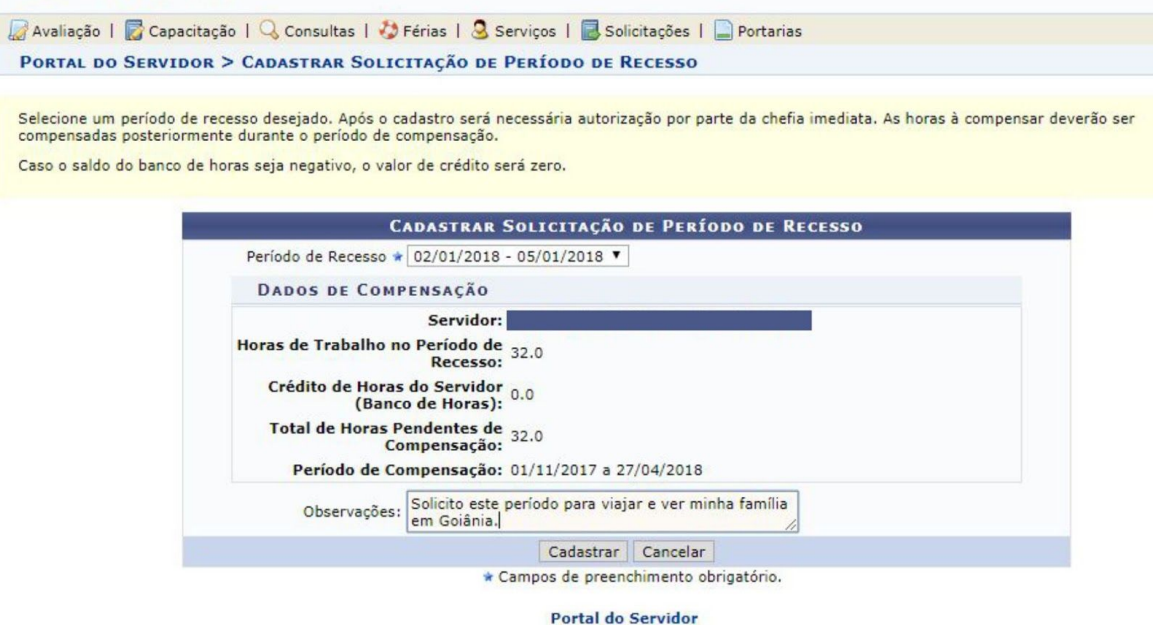

#### **5) SOLICITAR AFASTAMENTO**

Essa operação permite que o servidor solicite um afastamento da Instituição para realizar atividades externas de interesse ou relacionadas à Instituição. A solicitação poderá ser realizada pelos próprios servidores, ou pela chefia da unidade em nome dos servidores. Para concluir a solicitação, será necessário que o usuário envie o cadastro para a homologação, que deverá ser realizada por um Chefe ou vice da Unidade. O servidor não poderá cadastrar afastamentos para períodos onde a frequência dos servidores já foi homologada. Apenas a PROGEP (no caso o gestor do módulo frequência, poderá realizar esse cadastramento.

Para utilizar essa funcionalidade, acesse o *SIGRH → Portal do Servidor → Solicitações → Afastamento → Solicitar Afastamento***.**

Dessa forma, a tela *Dados do Afastamento* será exibida pelo sistema onde o usuário deverá informar os dados sobre a solicitação.

O sistema possibilitará que o usuário opte por gravar a solicitação ou gravá-la e enviá-la para homologação, simultaneamente.

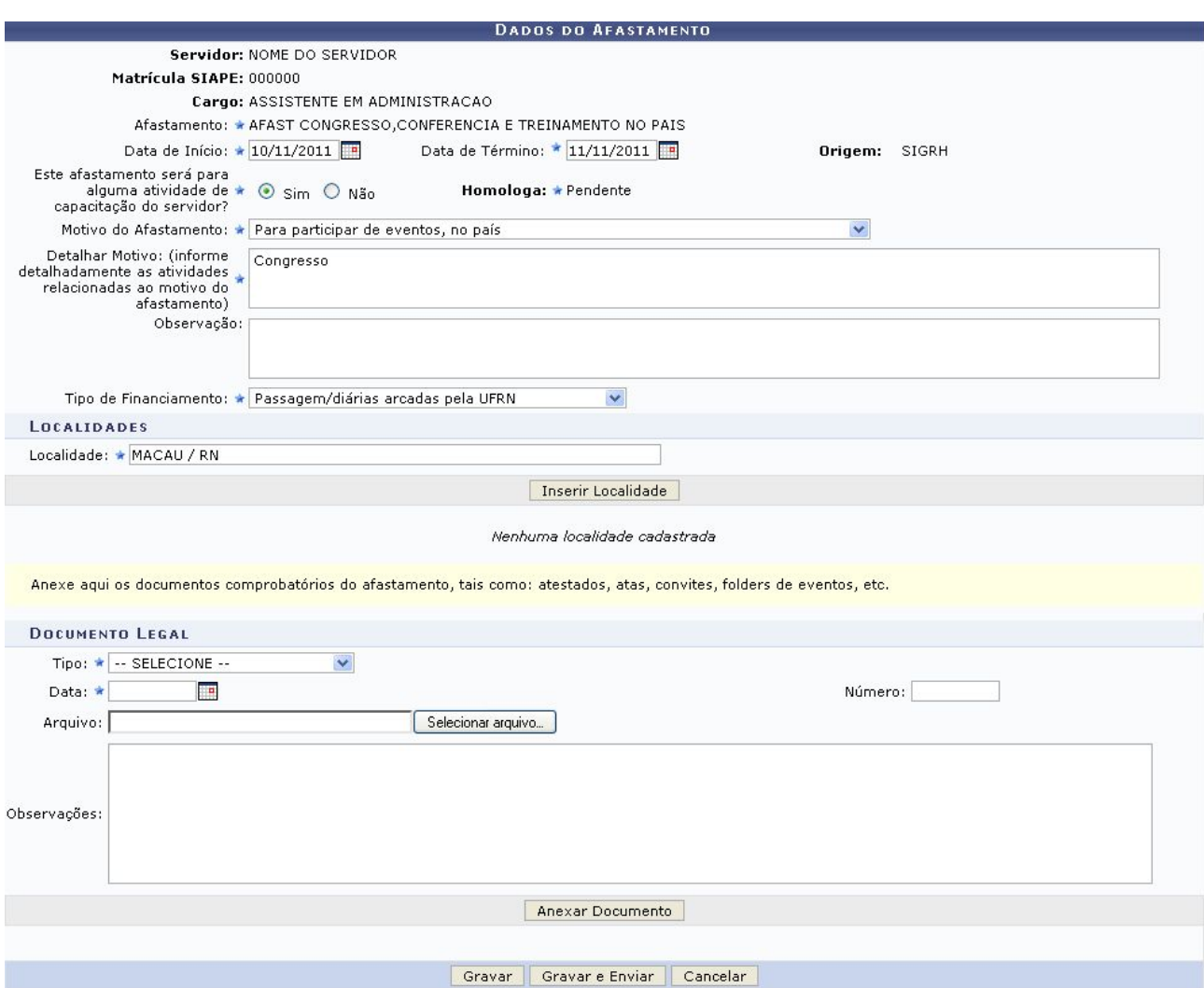

Dessa forma, uma mensagem de sucesso será exibida incluindo os dados da solicitação de afastamento que foram cadastrados.

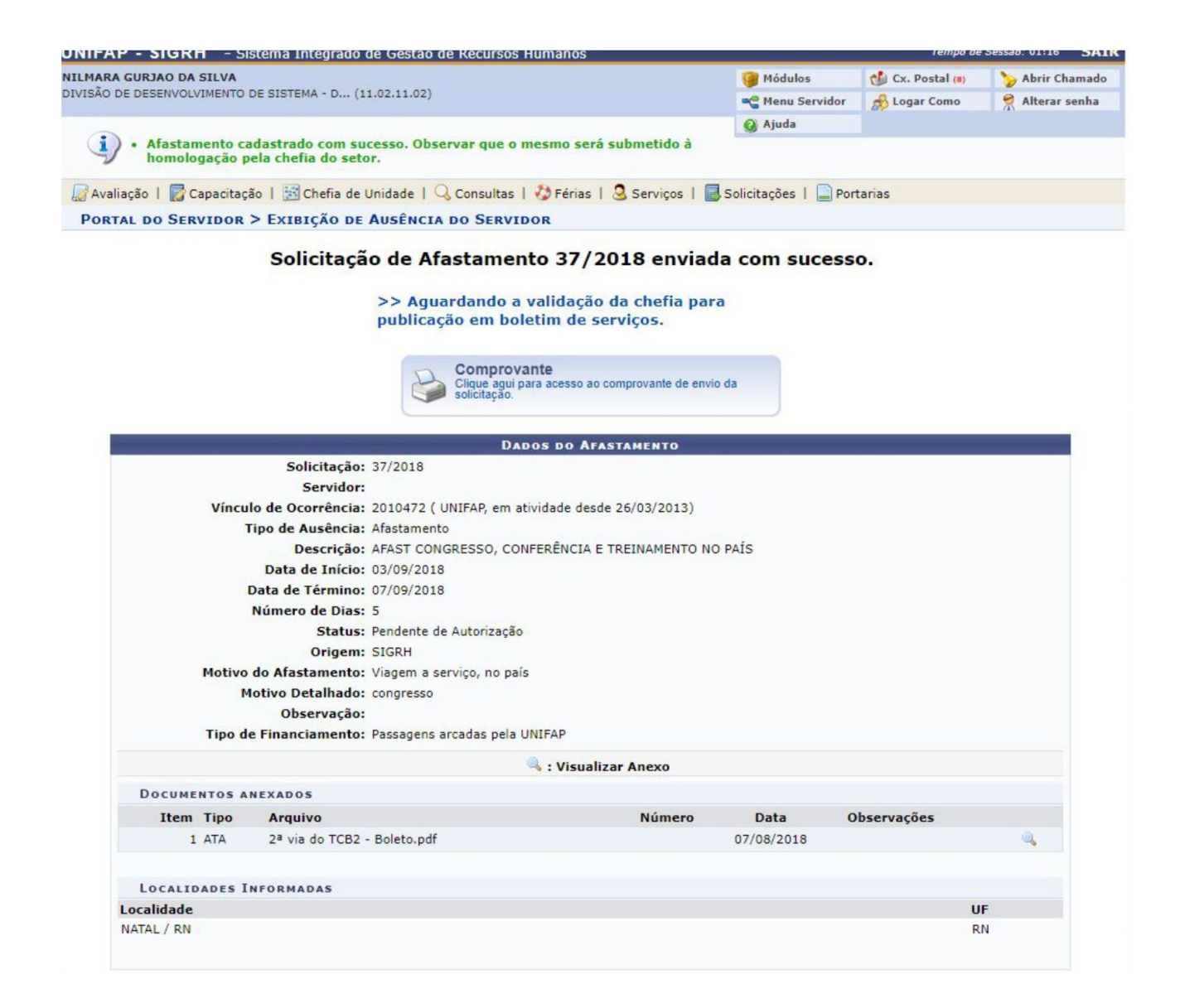

#### **6) SOLICITAR VIAGEM A SERVIÇO**

Esta operação permite que um servidor solicite um afastamento para viagem a serviço. Caso o usuário seja Chefe de Unidade, poderá realizar a solicitação para outros servidores. O servidor solicita afastamento para viagem a serviço quando necessita ausentar-se por determinado período, a fim de executar uma atividade de interesse ou vinculada à Instituição. Para concluir a solicitação, será necessário que o usuário envie o cadastro para a homologação, que deverá ser realizada por um Chefe ou vice da Unidade.

É importante destacar que o processo de solicitação poderá variar de acordo com o perfil de usuário, como *Chefe de Unidade*, *Docente* e *Servidor*. Este manual será desenvolvido

conforme o perfil Servidor, portanto, terá suas especificações segundo esse perfil de usuário.

Para utilizar essa funcionalidade, acesse o *SIGRH → Portal do Servidor → Solicitações → Afastamentos → Solicitar Viagem a Serviço***.**

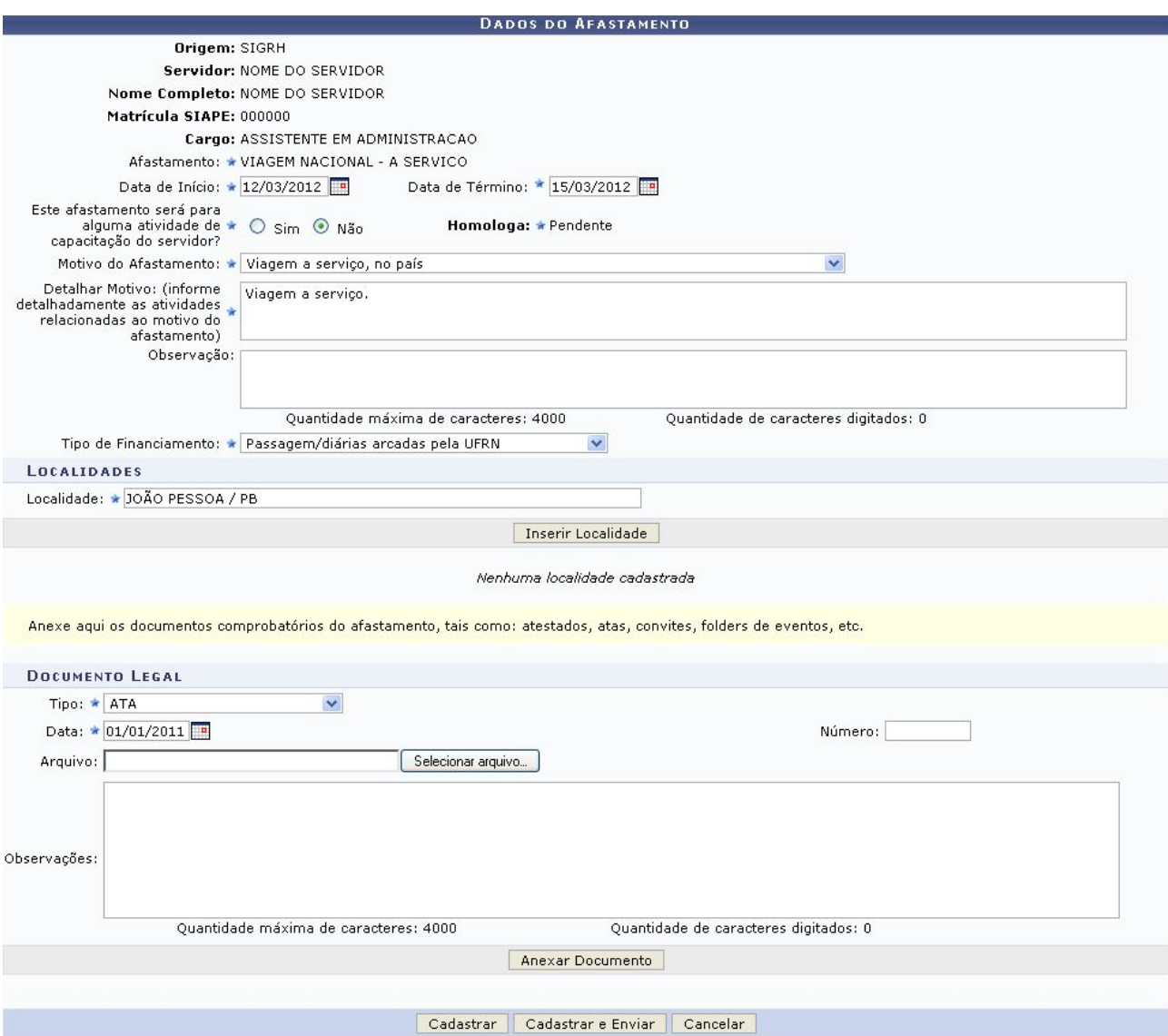

O sistema possibilitará que o usuário opte por cadastrar a solicitação ou cadastrá-la e enviá-la para homologação, simultaneamente.

Caso deseje apenas cadastrar a solicitação, o usuário deverá clicar em *Cadastrar*.

Para cadastrar e enviar a solicitação para homologação, clique em *Cadastrar e Enviar*.

Uma mensagem de sucesso será exibida incluindo os dados do processo. Além disso, o usuário poderá visualizar e imprimir o comprovante da solicitação.

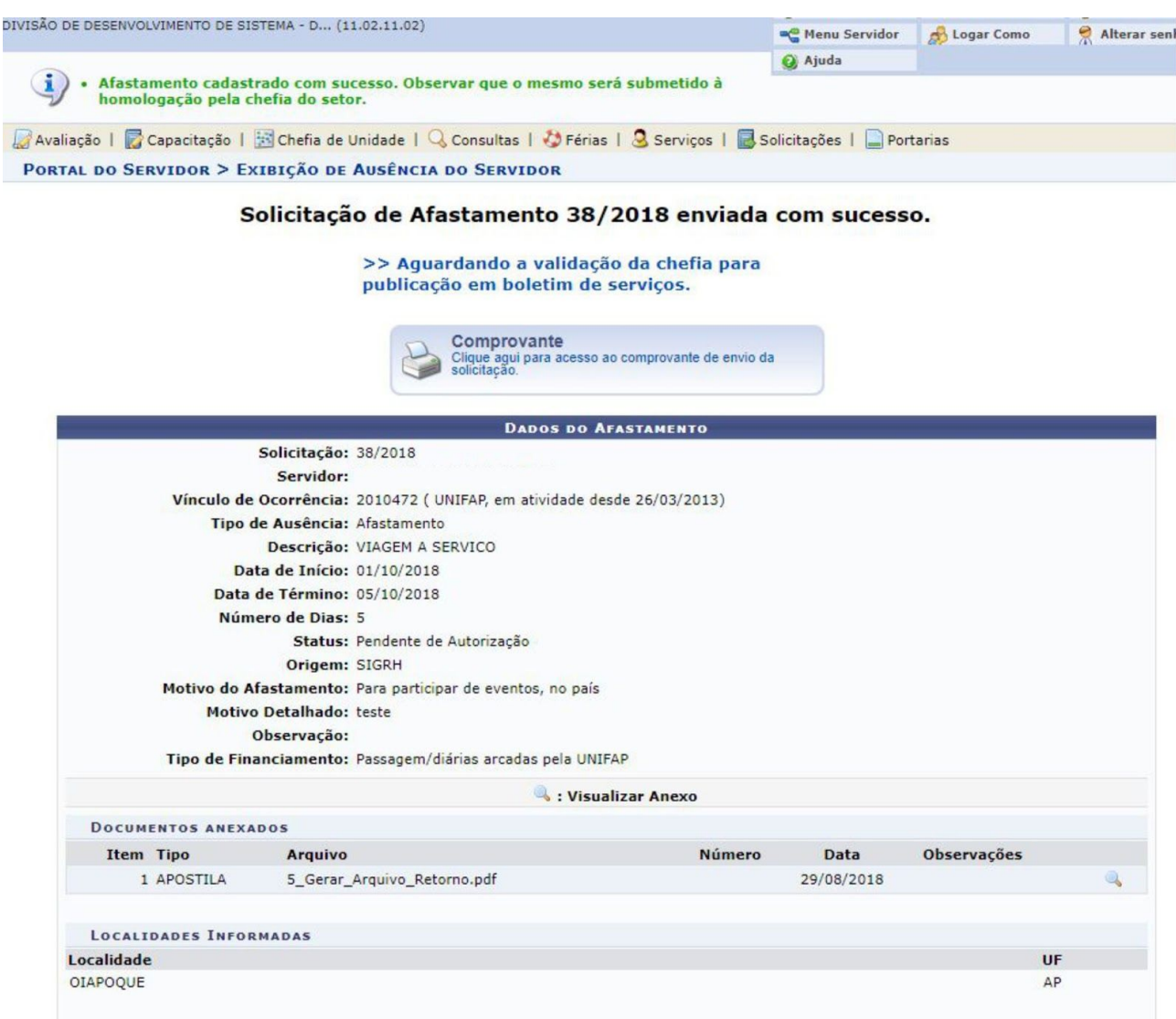

**Elaborado por: Nilmara Gurjão da Silva**